## Three Ornaments

| y 1024px (RG | <b>B</b> color mode) a | nt a resolution o | rl+N) in Adobe F<br>of 72 pixels/inch. |    |
|--------------|------------------------|-------------------|----------------------------------------|----|
|              | rectangle on the       |                   |                                        | 19 |
|              |                        |                   |                                        |    |
|              |                        |                   |                                        |    |
|              |                        |                   |                                        |    |
|              |                        |                   |                                        |    |
|              |                        |                   |                                        |    |
|              |                        |                   |                                        |    |
|              |                        |                   |                                        |    |
|              |                        |                   |                                        |    |
|              |                        |                   |                                        |    |
|              |                        |                   |                                        |    |
|              |                        |                   |                                        |    |
|              |                        |                   |                                        |    |
|              |                        |                   |                                        |    |
|              |                        |                   |                                        |    |
|              |                        |                   |                                        |    |
|              |                        |                   |                                        |    |

Click on **Add a layer style** icon from bottom part of the **Layers panel** and select **Gradient Overlay**.

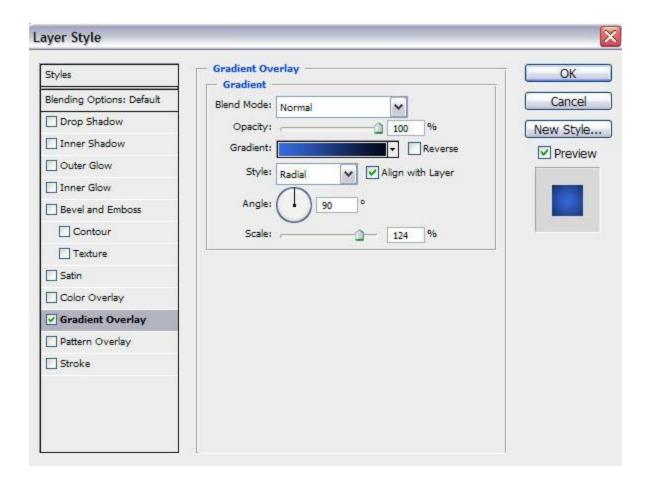

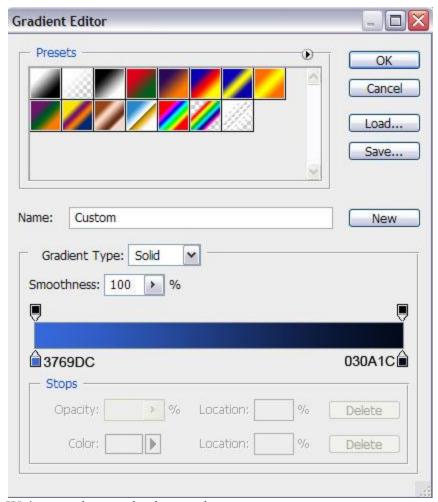

We've got the next background:

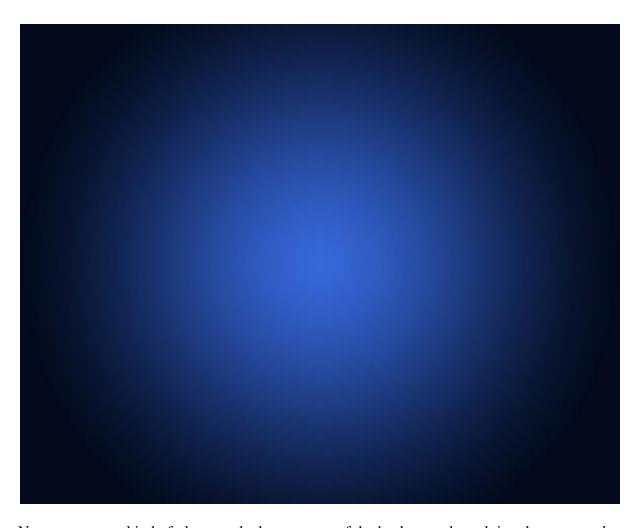

Next represent a kind of plane on the bottom part of the background, applying the same tool.

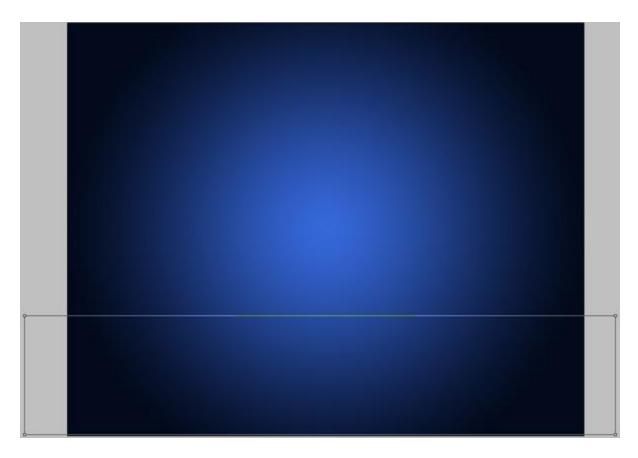

Set Fill to 0% for this layer and click on Add a layer style icon from bottom part of the Layers panel, select Inner Glow.

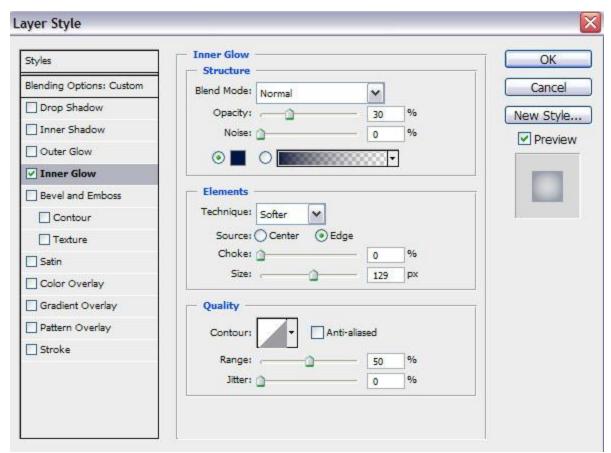

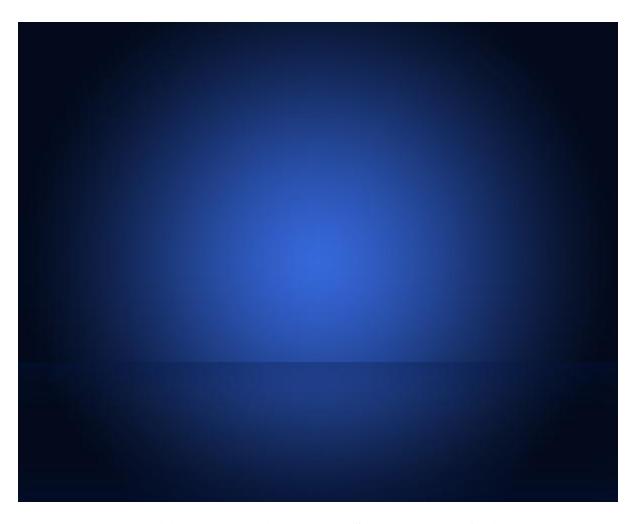

Choose the **Pen Tool (P)**, set the **drawing mode** on **Shape Layers** in **Options bar** and draw the next shape as shown.

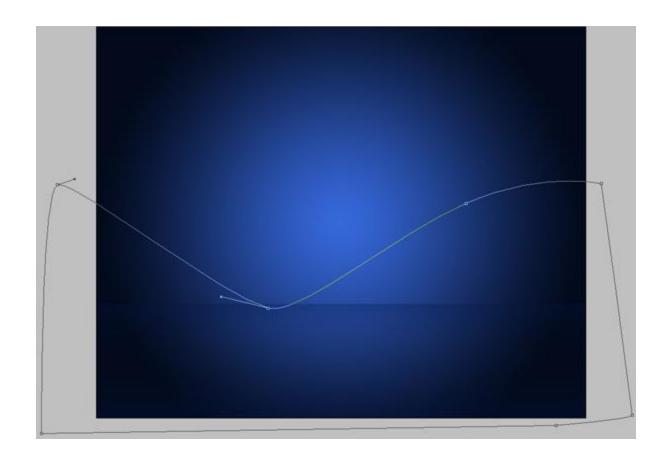

Set Fill to 0% for this layer and click on Add a layer style icon from bottom part of the Layers panel, select Stroke.

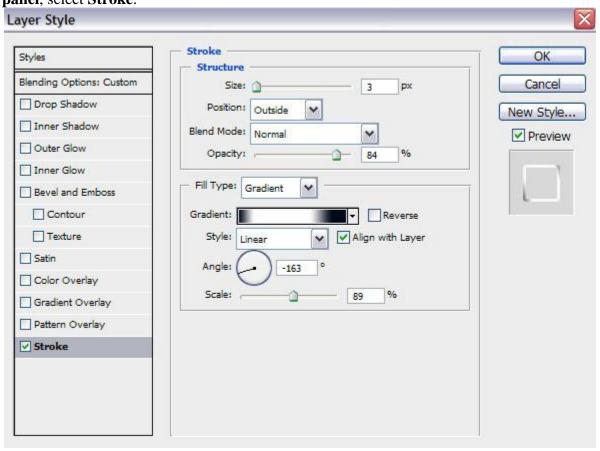

Select Fill Type – Gradient, click in the color bar to open the Gradient Editor and set the color stops as shown. Click OK to close the Gradient Editor dialog box.

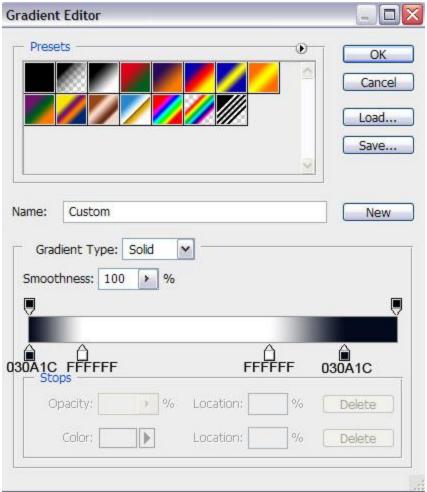

We've got the next ribbon:

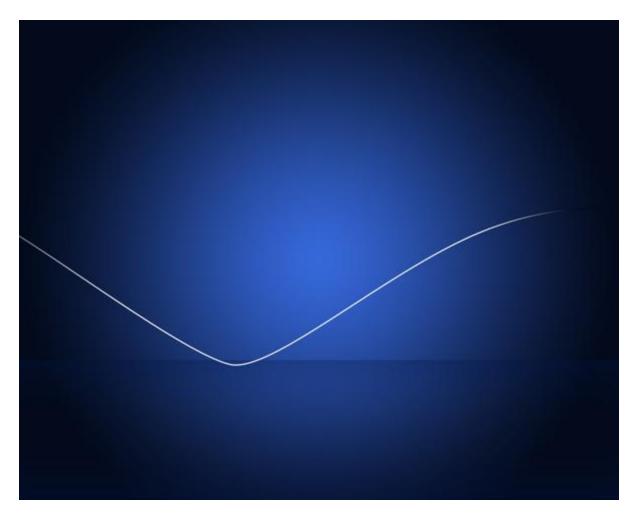

Create one more shape, applying the previous tools (Pen Tool (P)).

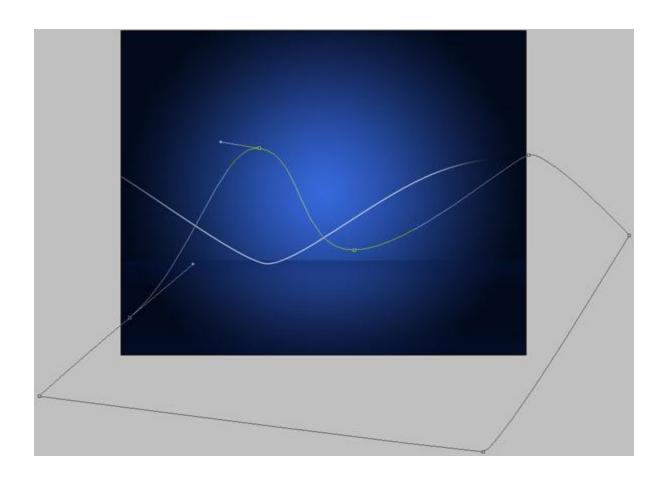

Set Fill to 0% for this layer and click on Add a layer style icon from bottom part of the Layers

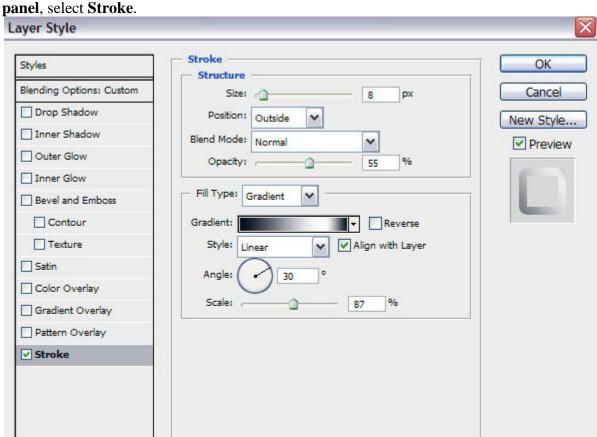

Select Fill Type – Gradient, click in the color bar to open the Gradient Editor and set the color stops as shown. Click OK to close the Gradient Editor dialog box.

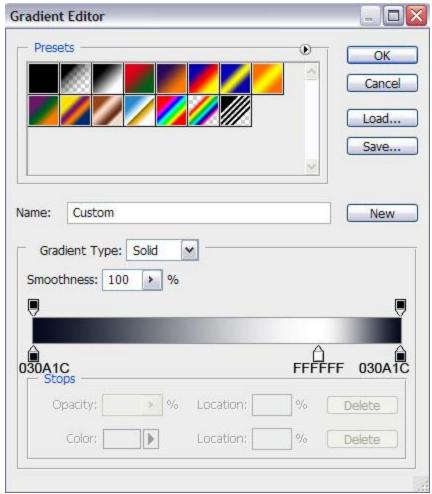

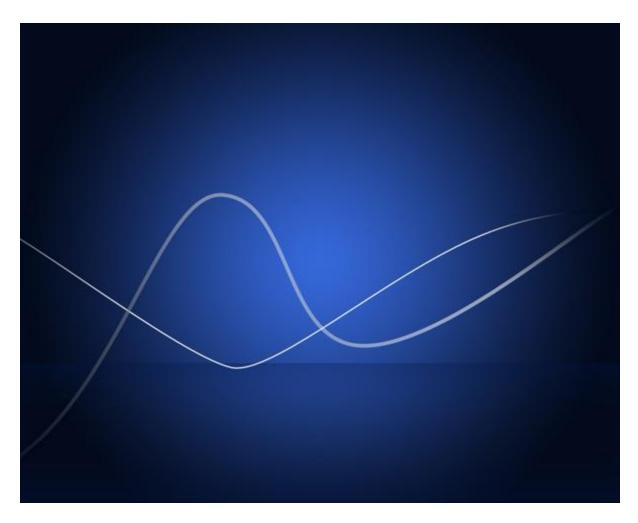

Use the  $\pmb{Ellipse}\ \pmb{Tool}\ (\pmb{U})$  to draw the next ellipse as shown.

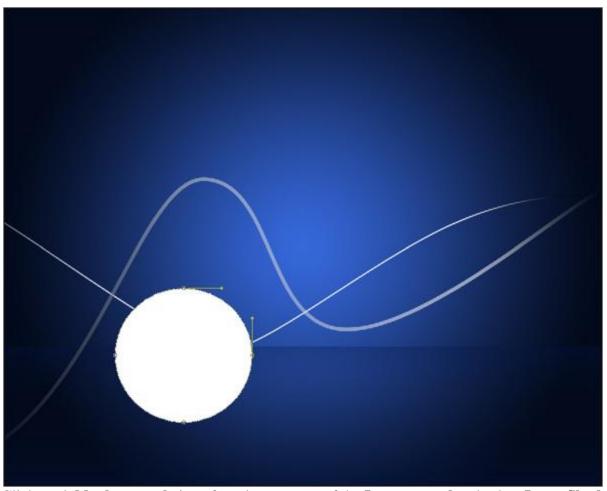

Click on **Add a layer style** icon from bottom part of the **Layers panel** and select **Inner Shadow**.

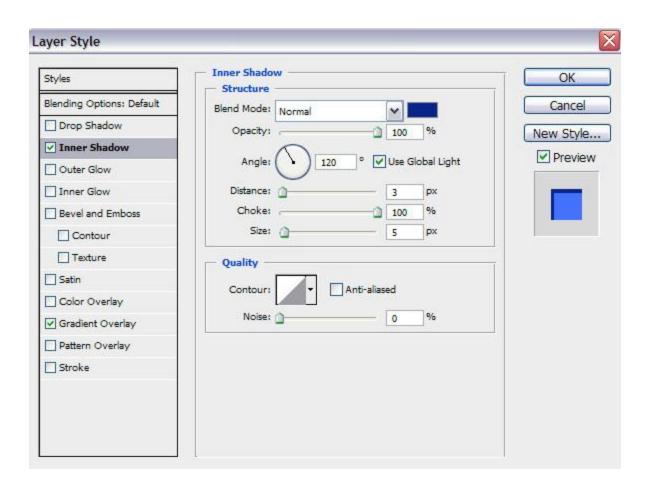

**Apply Gradient Overlay** 

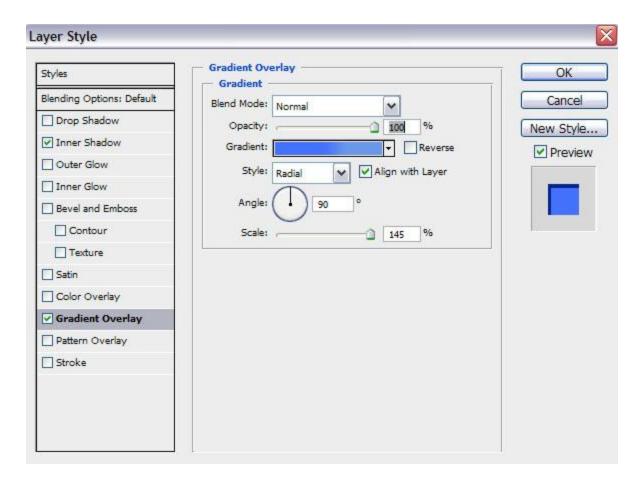

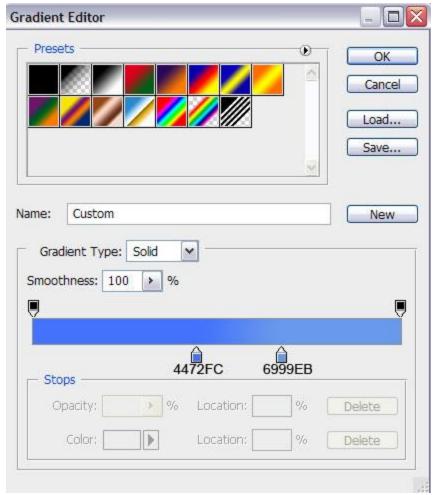

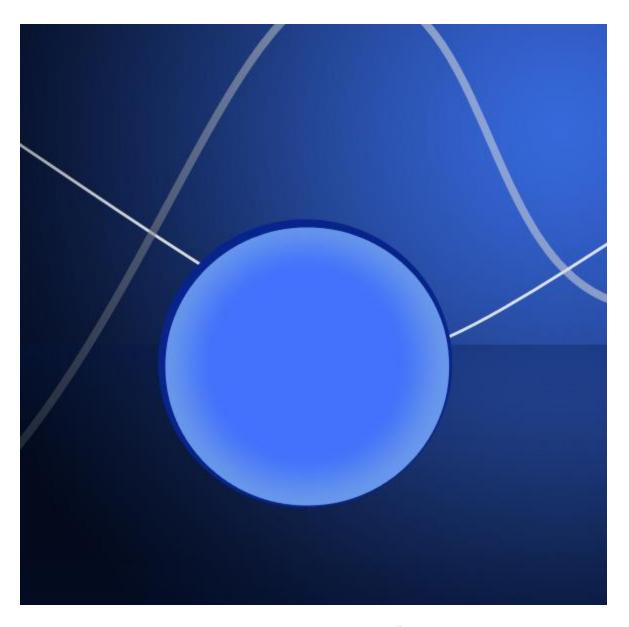

Using the same instrument, represent the next ellipse with #4472FC color.

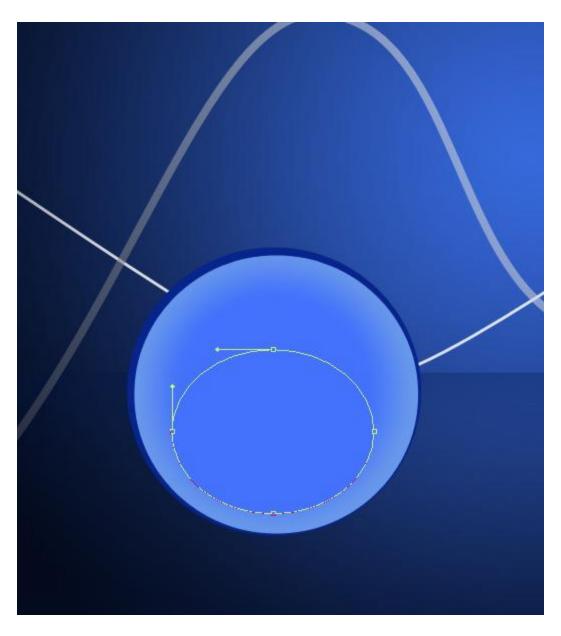

Represent the next layer of the tree toy. For the beginning select the  $\pmb{Ellipse\ Tool\ (U)}$  and draw the next ellipse.

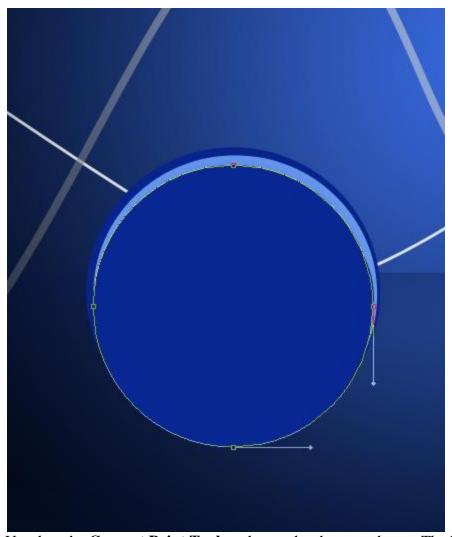

Use then the Convert Point Tool to change the shape as shown. The layer has the color

## **#092894**.

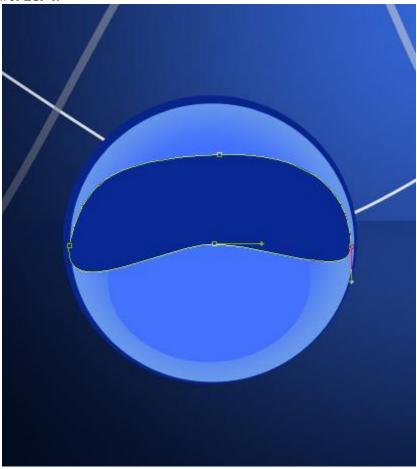

Applying the described above method, try to represent another shape on the toy.

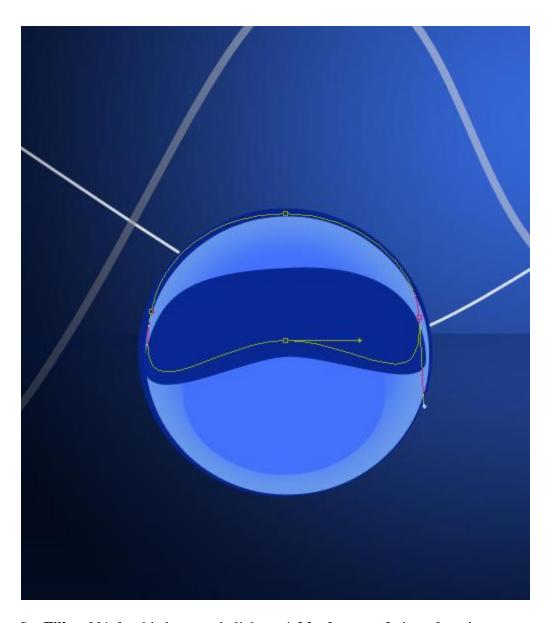

Set Fill to 0% for this layer and click on Add a layer style icon from bottom part of the Layers panel, select Inner Shadow.

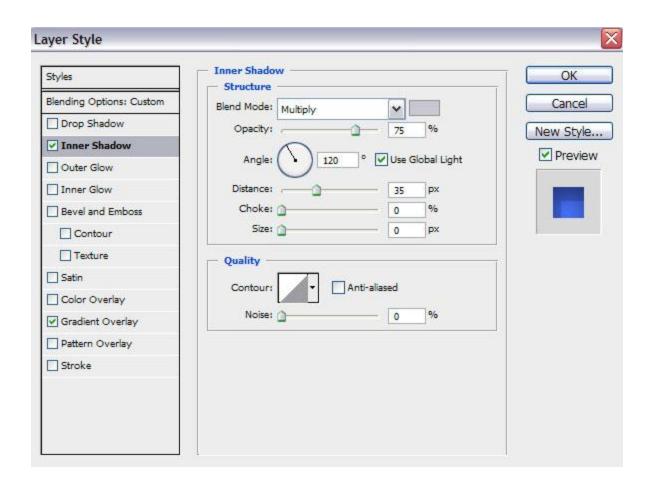

Apply **Gradient Overlay**:

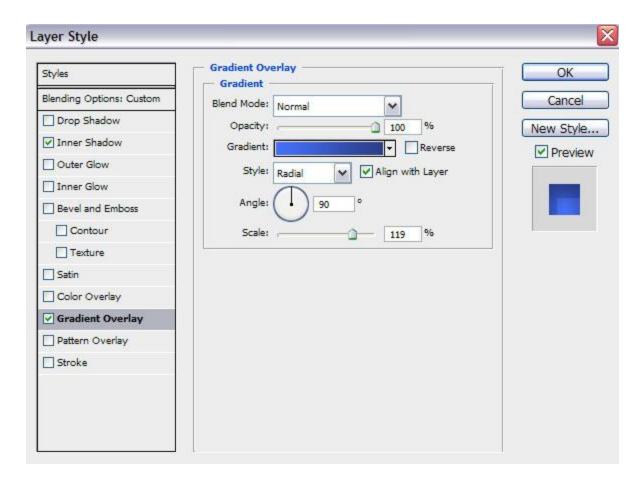

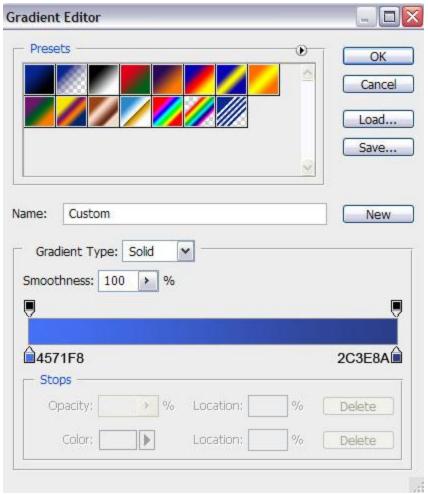

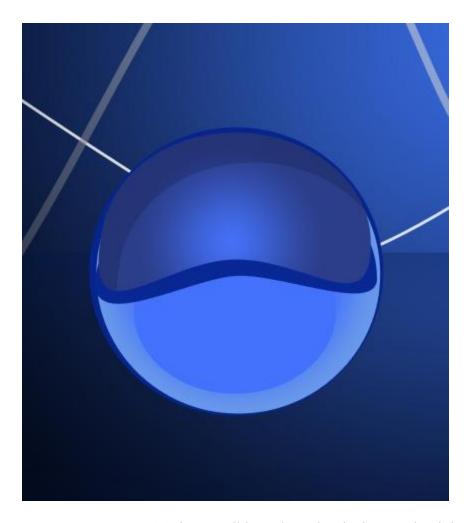

Using the **Pen Tool (P)**, it's possible to draw the shadow on the right. Choose the color **#152C8A**.

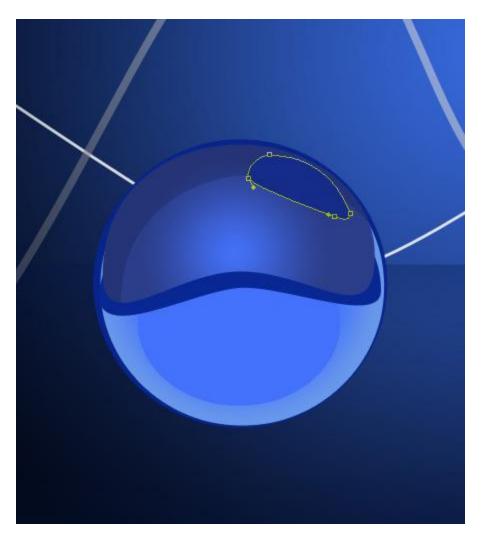

Next represent the ball's support, applying the **Rectangle Tool (U)** draw the next rectangle, the color is #08258D.

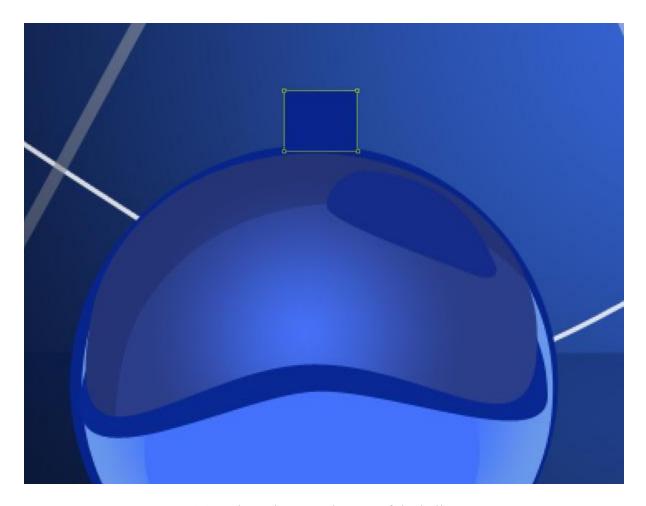

Select again the **Pen Tool (P)** to draw the next element of the ball's support.

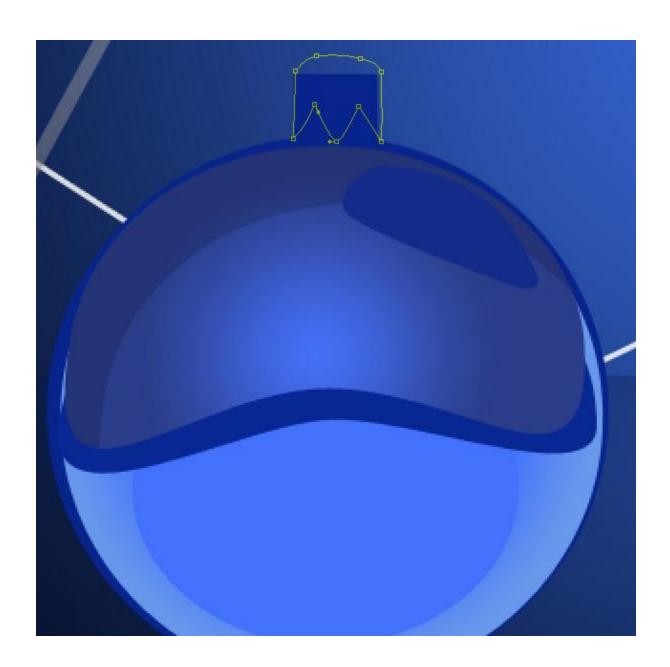

Set Fill to 0% for this layer and click on Add a layer style icon from bottom part of the Layers panel, select Drop Shadow.

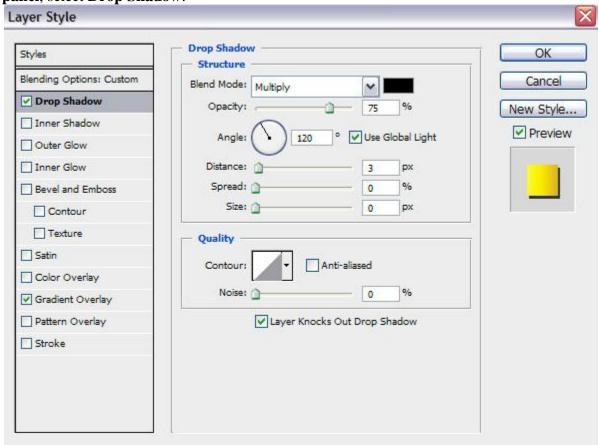

Apply Gradient Overlay:

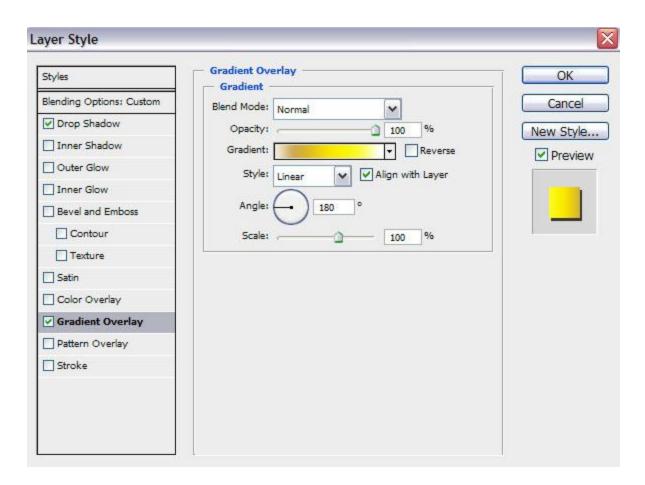

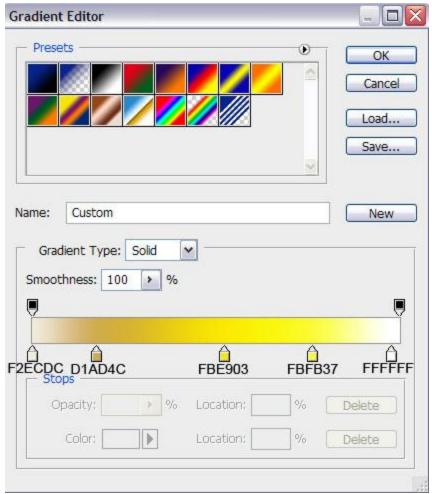

We've got the next result:

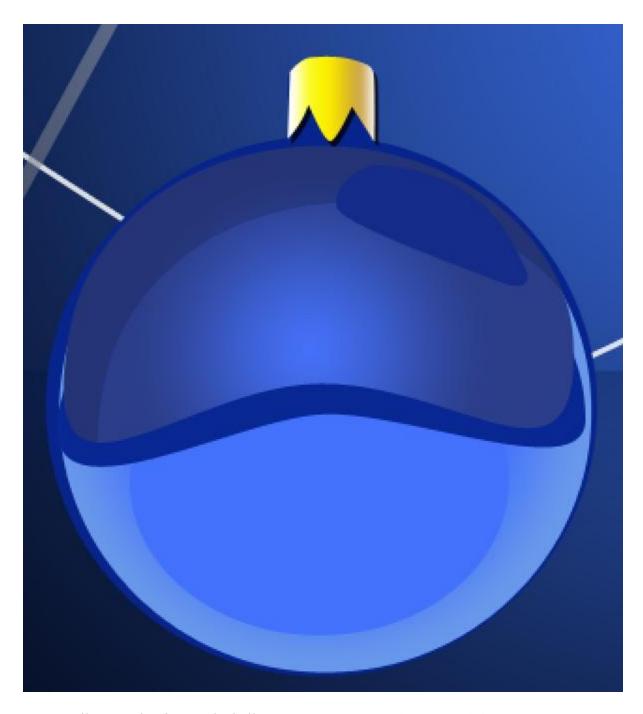

Next we'll create the ring on the ball's support. Use the **Ellipse Tool** (**U**) to draw the next ellipse. The shape may be corrected with the **Convert Point Tool**. This new made layer must be situated under the previous layer on the **Layers panel**.

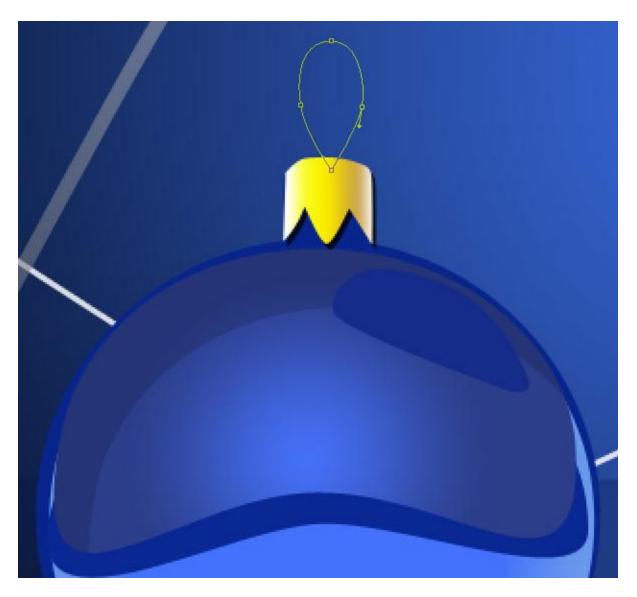

Set Fill to 0% for this layer and click on Add a layer style icon from bottom part of the Layers panel, select Drop Shadow.

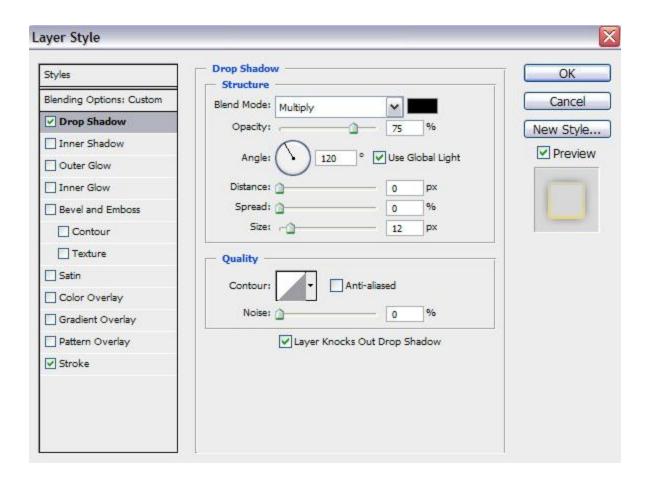

Add **Stroke**:

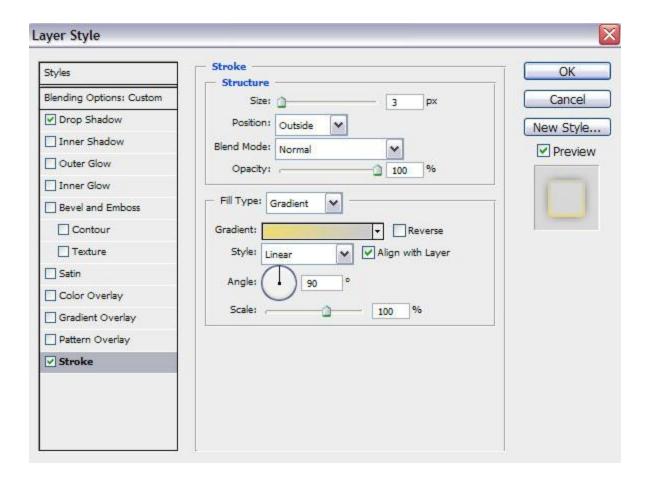

Select Fill Type – Gradient, click in the color bar to open the Gradient Editor and set the color stops as shown. Click OK to close the Gradient Editor dialog box.

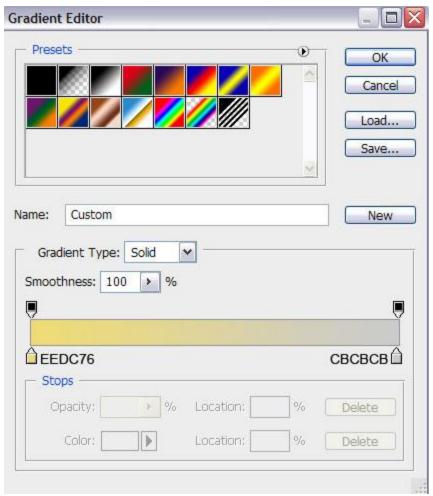

We've got the next result:

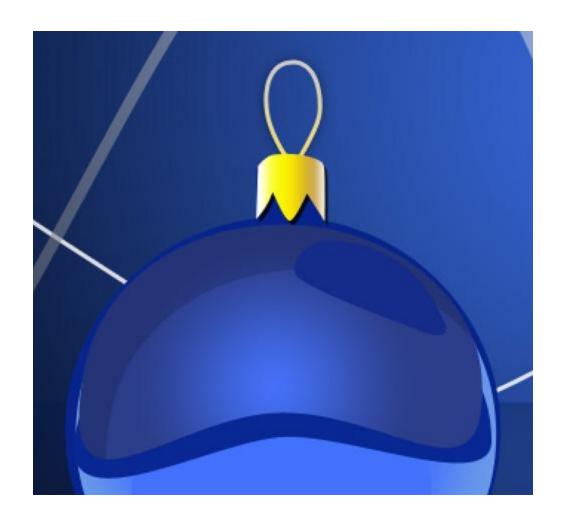

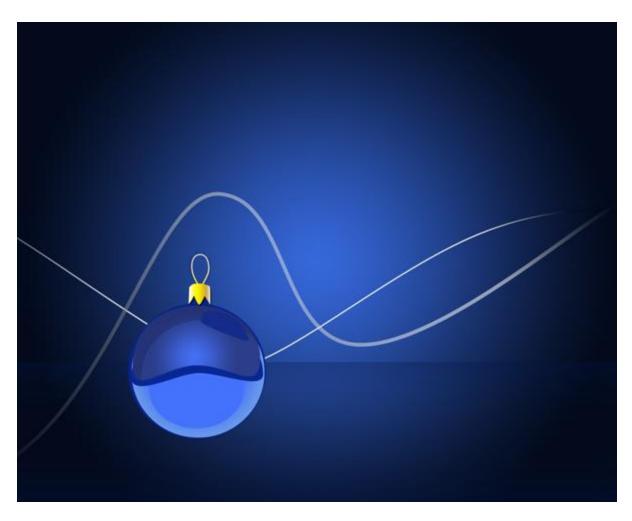

Combine in a group all the layers composing the Christmas ball (press **CTRL** button to select the necessary layers and hold on the left mouse's button while dragging the selected layers on **Create a new group** icon from bottom part of the **Layers panel**). Make two copies of the represented group and then select **Free Transform** (**Ctrl+T**) command to change the copies' sizes, placing them under the layers belonging to the blue ball.

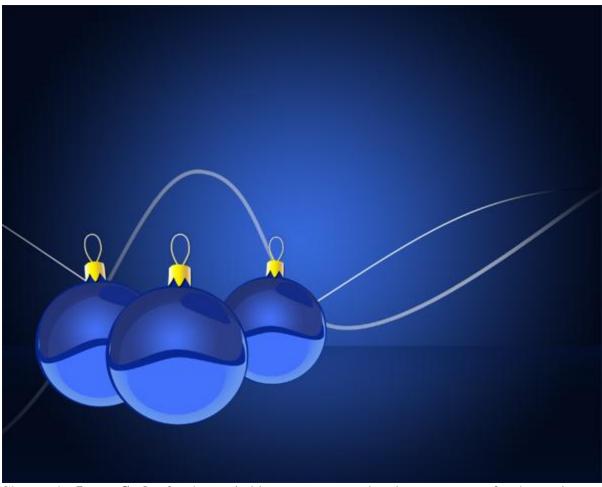

Change the **Layer Styles** for the copied layers to get a red and green nuance for the copies. The settings for the **red ball**. The primary layer: **Inner Shadow**:

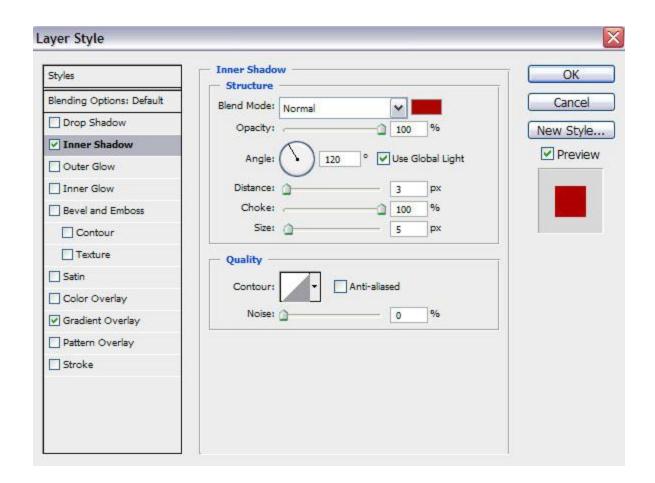

**Gradient Overlay:** 

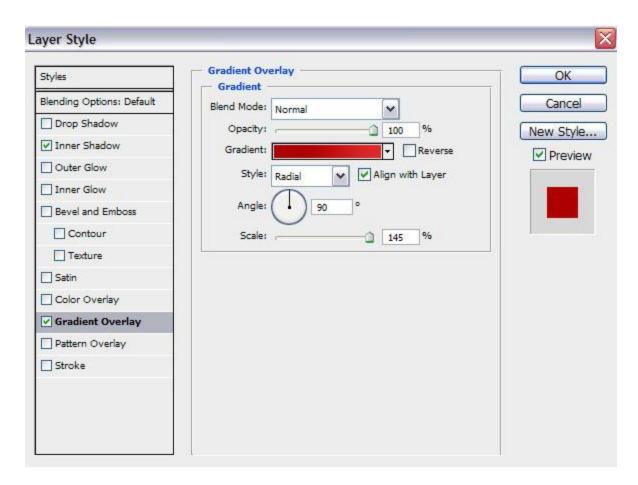

Click in the **color bar** to open the **Gradient Editor** and set the **color stops** as shown. Click **OK** to close the **Gradient Editor** dialog box.

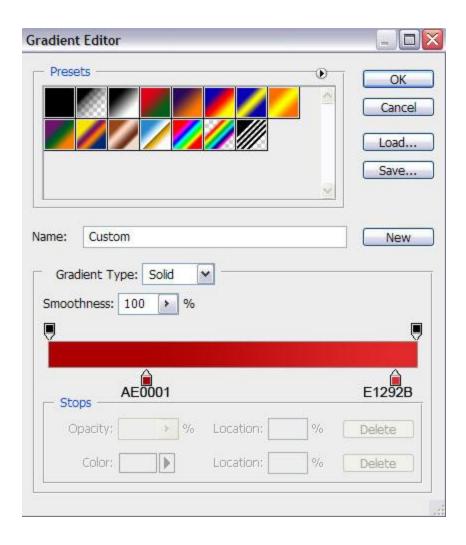

The next layer has the color **#DA1818**:

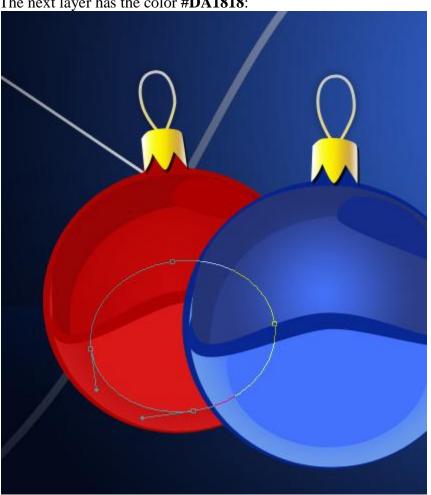

Next layer has the color **#AF0102**:

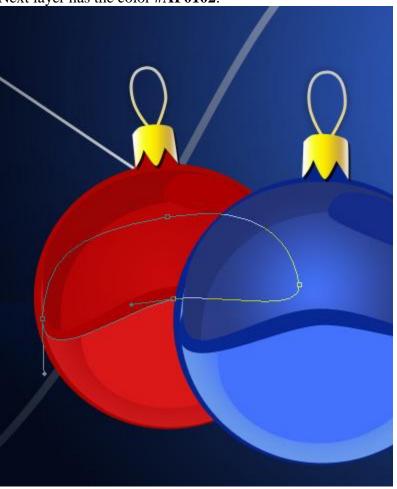

Next we have to change the settings for the top part of the ball: set Fill to 0% and change the settings for  $Inner\ Shadow$ :

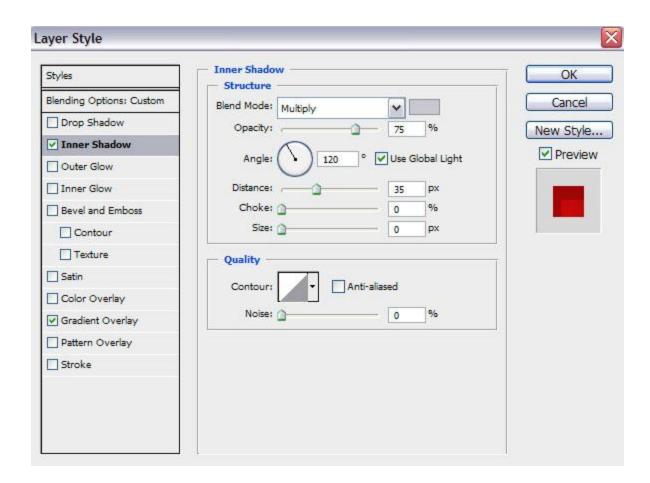

Settings for **Gradient Overlay**:

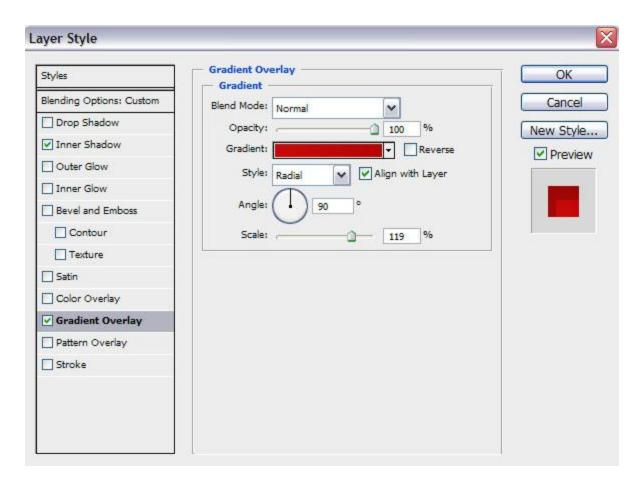

Click in the **color bar** to open the **Gradient Editor** and set the **color stops** as shown. Click **OK** to close the **Gradient Editor** dialog box.

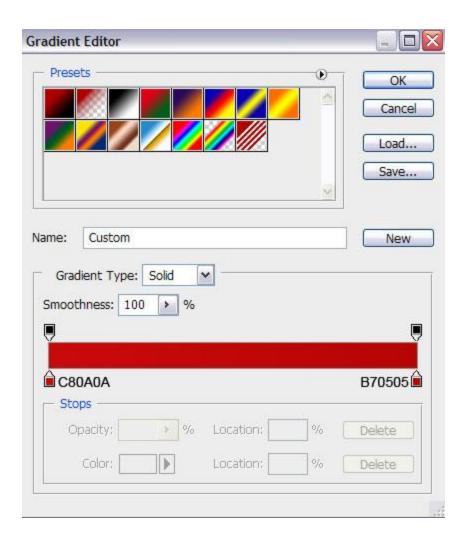

This is the color of the lateral shadow – #AE0001:

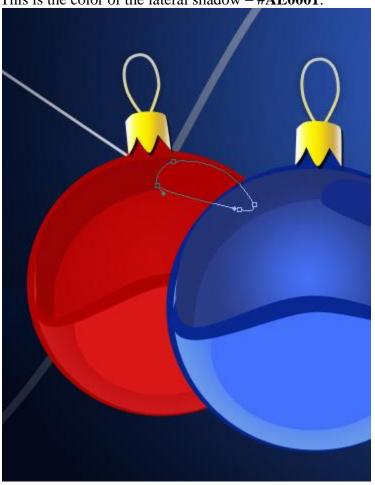

The color of the ball's support is **#AC0500**:

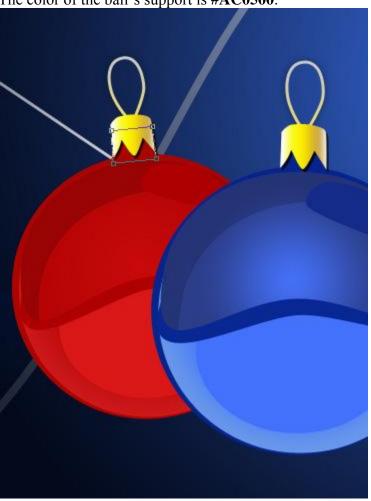

Next we'll change the settings for the **green ball**. The primary layer: **Inner Shadow**:

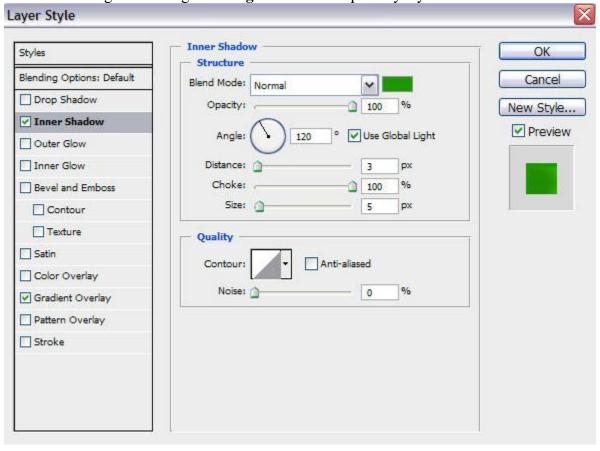

Settings for Gradient Overlay

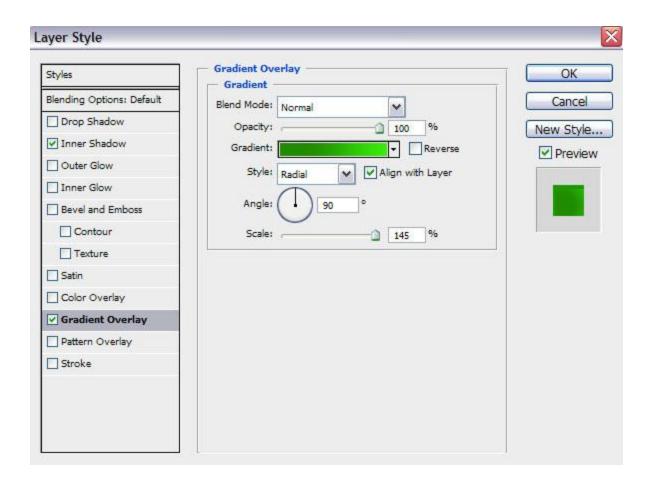

Click in the **color bar** to open the **Gradient Editor** and set the **color stops** as shown. Click **OK** to close the **Gradient Editor** dialog box.

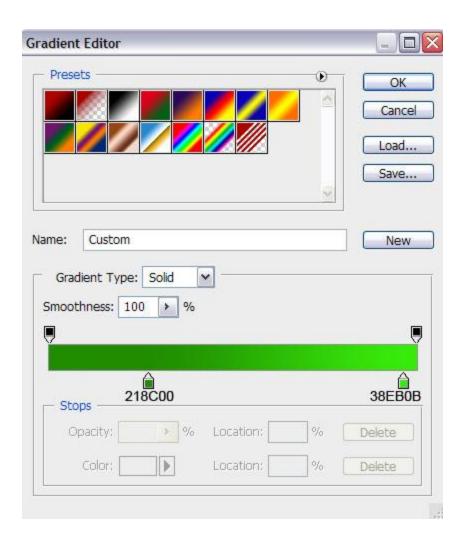

The next layer has the color **#2CAB02**:

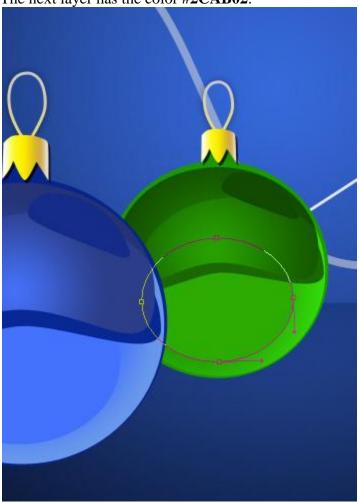

Next layer has the color **#1B6802**:

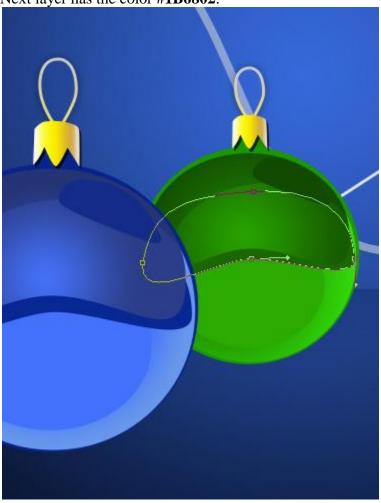

The Layer Styles for the top layer. SetFill to 0% and settings for Inner Shadow:

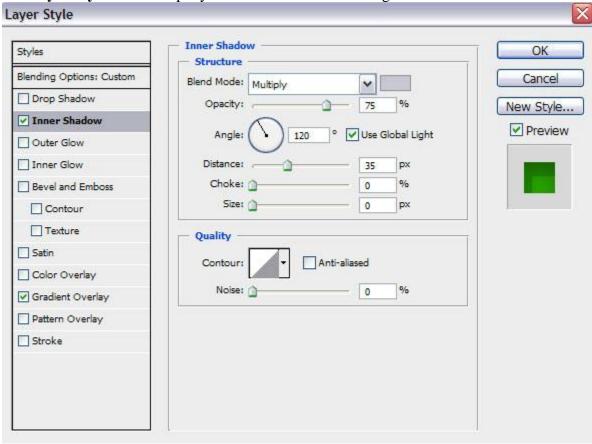

Settings for Gradient Overlay:

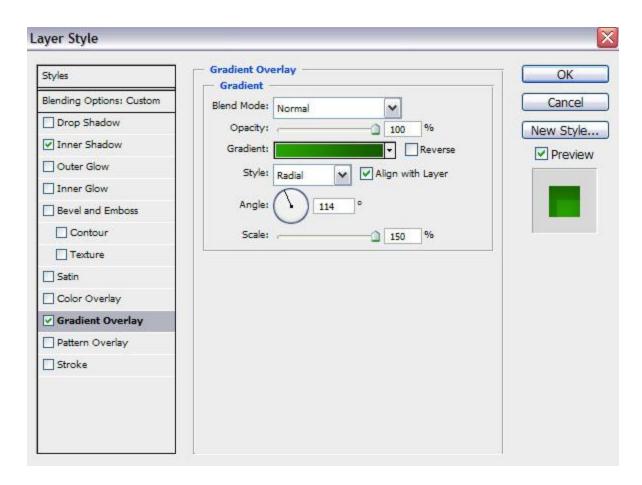

Click in the **color bar** to open the **Gradient Editor** and set the **color stops** as shown. Click **OK** to close the **Gradient Editor** dialog box.

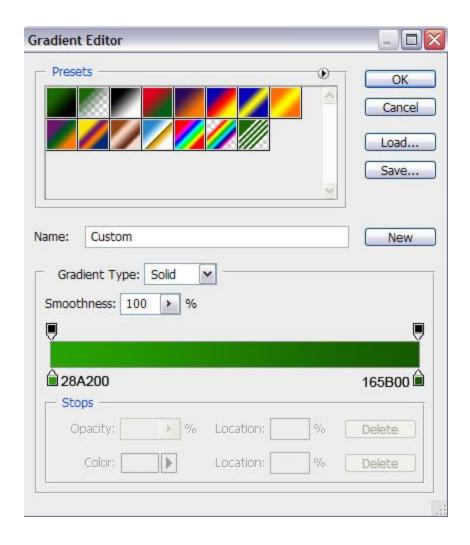

The color of the upper shadow on the right top is #124B00:

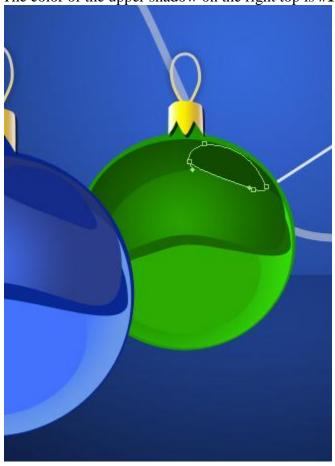

We've got the next result:

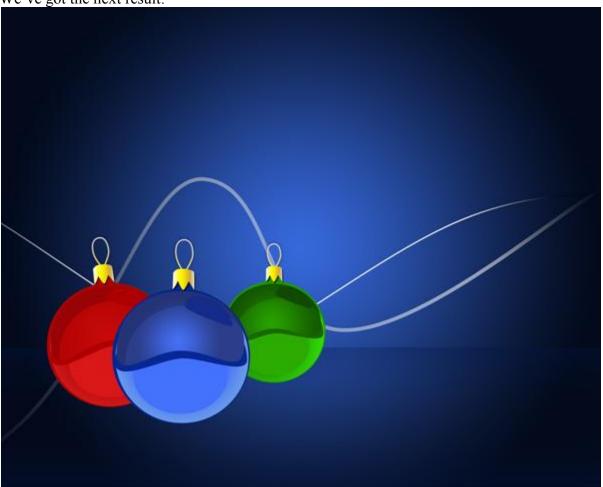

Make a copy of each ball's group. **Merge Down** into a single layer by pressing **Ctrl+E**. Do this operation with each copy. The copies may be turned over with the **Free Transform** (**Ctrl+T**) command, changing the sizes, as it is represented on the next picture. This way we'll get a reflection.

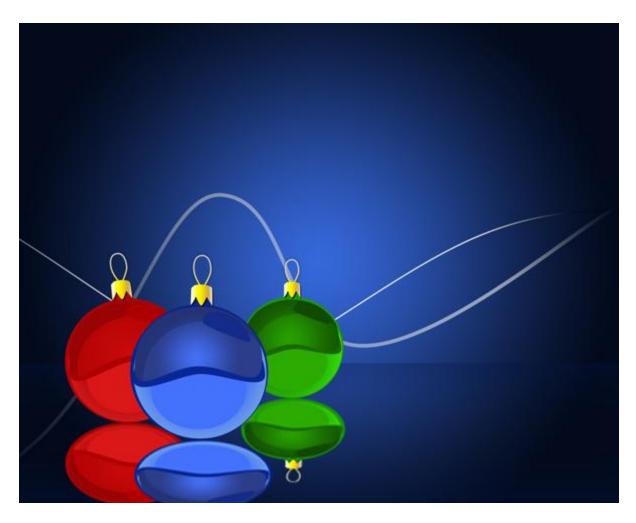

Insert the mask on each layer containing the reflection by choosing **Add layer mask** on the bottom part of the **Layers panel**. Take the **Gradient Tool** (**G**) and open the **Gradient Editor** from **Options Bar**. Choose the **Foreground to Transparent** gradient and apply the gradient from the bottom to top.

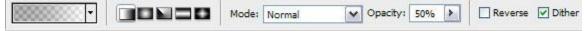

We've got the next result:

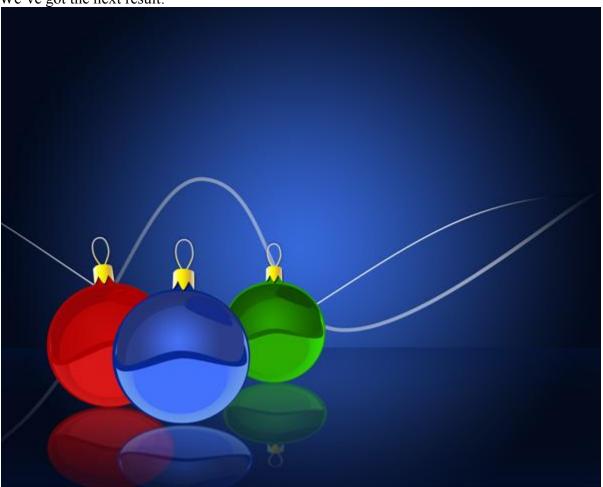

Use the  $Ellipse\ Tool\ (U)$ , try to make three similar layers for shadows and after that place them under the balls' layers. The color is white.

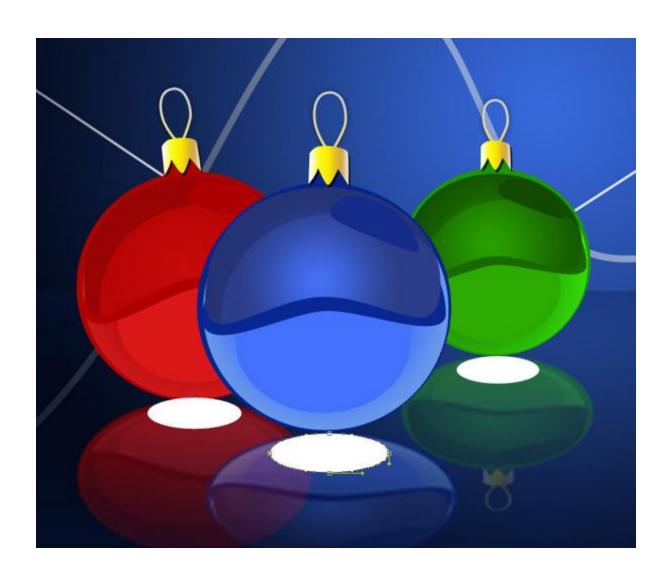

Set Fill to 20% for layers containing the shadows.

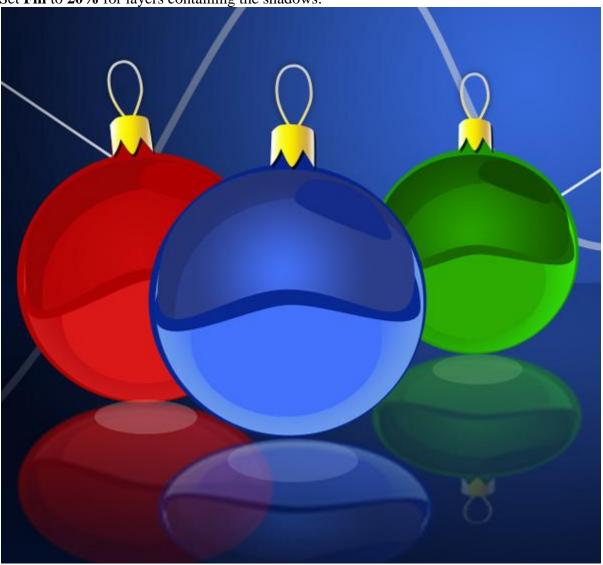

Create a new layer, select Airbrush Soft Round brush from Brush Tool (B).

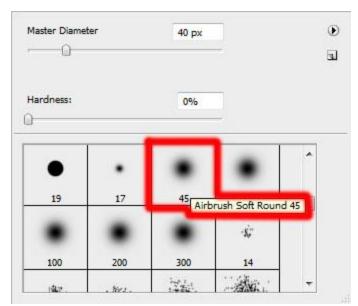

Use this brush to insert several white dots of different sizes, placed around the ribbons.

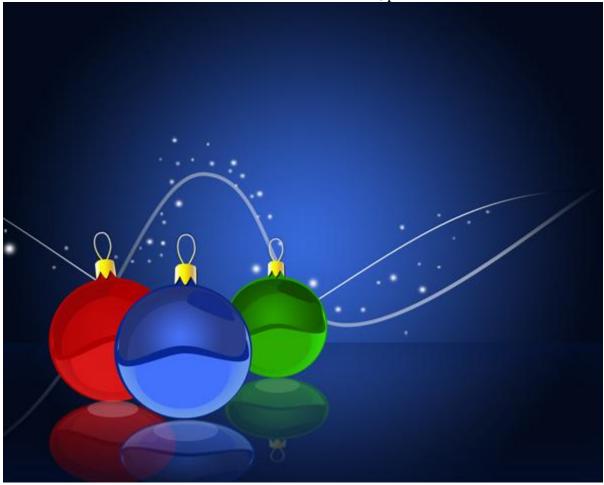

Finished!